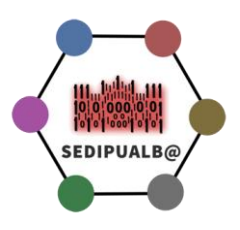

# Manual del Panel de Administración en SEDIPUALB@

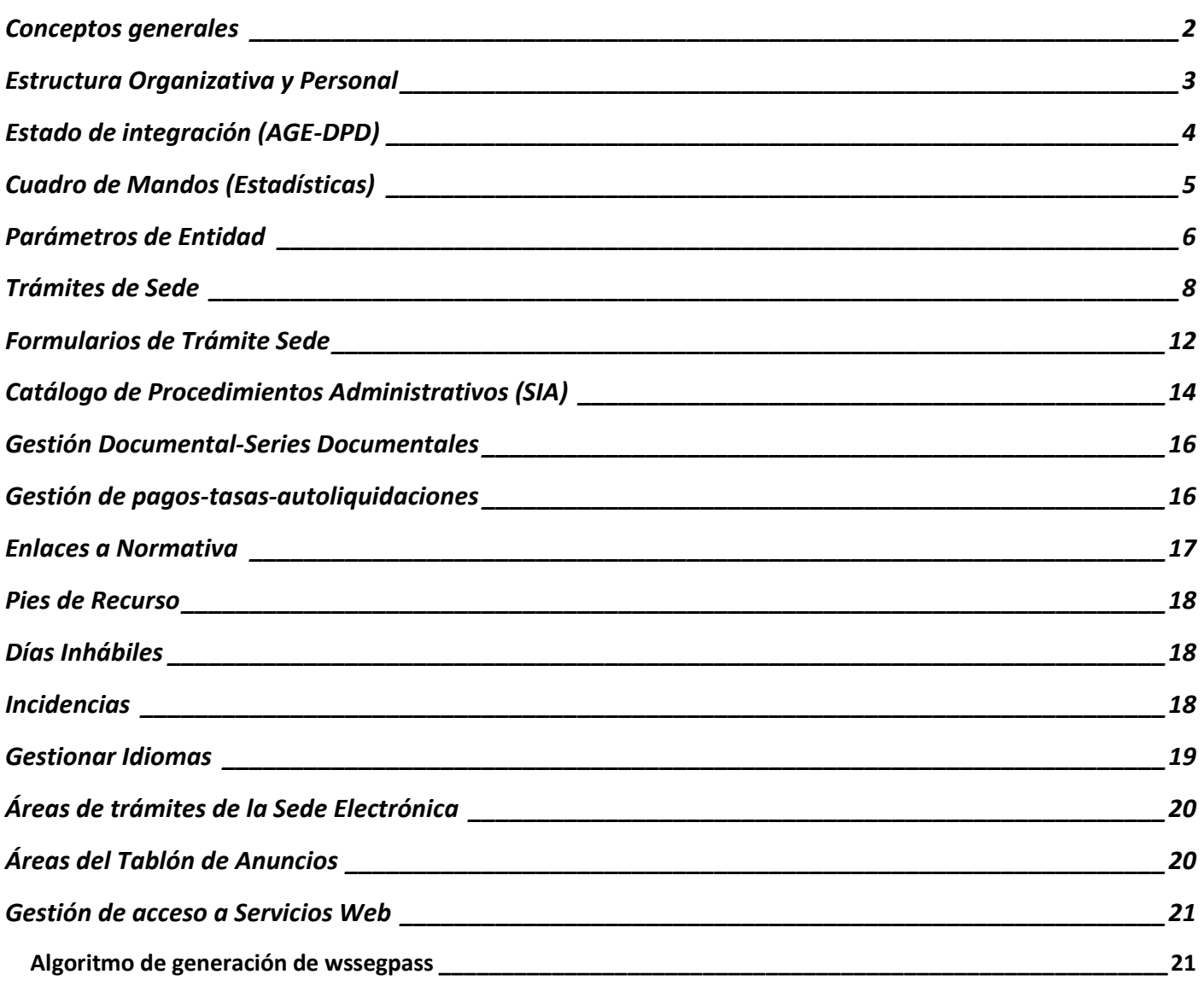

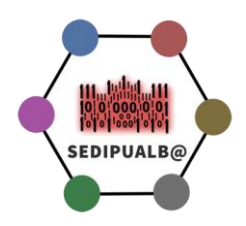

### <span id="page-1-0"></span>**Conceptos generales**

[SEDIPUALB@](https://www.sedipualba.es/definiciones-y-conceptos-en-sedipualb/) es una plataforma pública de Administración Electrónica utilizada por multitud de entidades de toda España, en este manual vamos a describir el proceso de administración de una entidad a través de las herramientas destinadas a ello.

Para una correcta gestión digital de una entidad SEDIPUALB@ es necesario realizar una eficiente administración de la misma, para ello proporcionamos el Panel de Administración al conjunto de administradores de cada entidad. El acceso se realiza a través de la URL https://<nombre\_entidad>.sedipualba.es/admin y será necesario identificarse con certificado digital o CLAVE para acreditar la condición de Administrador de la entidad.

Cuando se crea la entidad siempre se habilita un administrador, el cual puede habilitar más administradores a través de la opción Estructura Organizativa y Personal del panel de administración (rol de administrador).

Una vez correctamente identificado el Panel de Administración nos ofrece un menú con las siguientes opciones:

- Estructura Organizativa y Personal
- Estado de integración (AGE-DPD)
- Cuadro de Mandos (Estadísticas)
- Parámetros de Entidad
- Trámites de Sede
- Formularios de Trámite Sede
- Catálogo de Procedimientos Administrativos (SIA)
- Gestión Documental
- Gestión de Pagos
- Enlaces a Normativa
- Pies de recurso
- Días Inhábiles
- Incidencias
- Gestión de idiomas
- Áreas de la Sede Electrónica
- Áreas del Tablón de Anuncios
- Gestión de acceso a Servicios Web
- Preguntas frecuentes

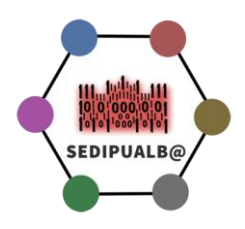

# <span id="page-2-0"></span>**Estructura Organizativa y Personal**

Es el elemento de administración más importante, donde se configura la estructura de la entidad y se deciden las responsabilidades de cada usuario. Por defecto sólo viene creado un usuario administrador, el cual podrá crear otros usuarios, otorgar roles y generar la estructura de la entidad.

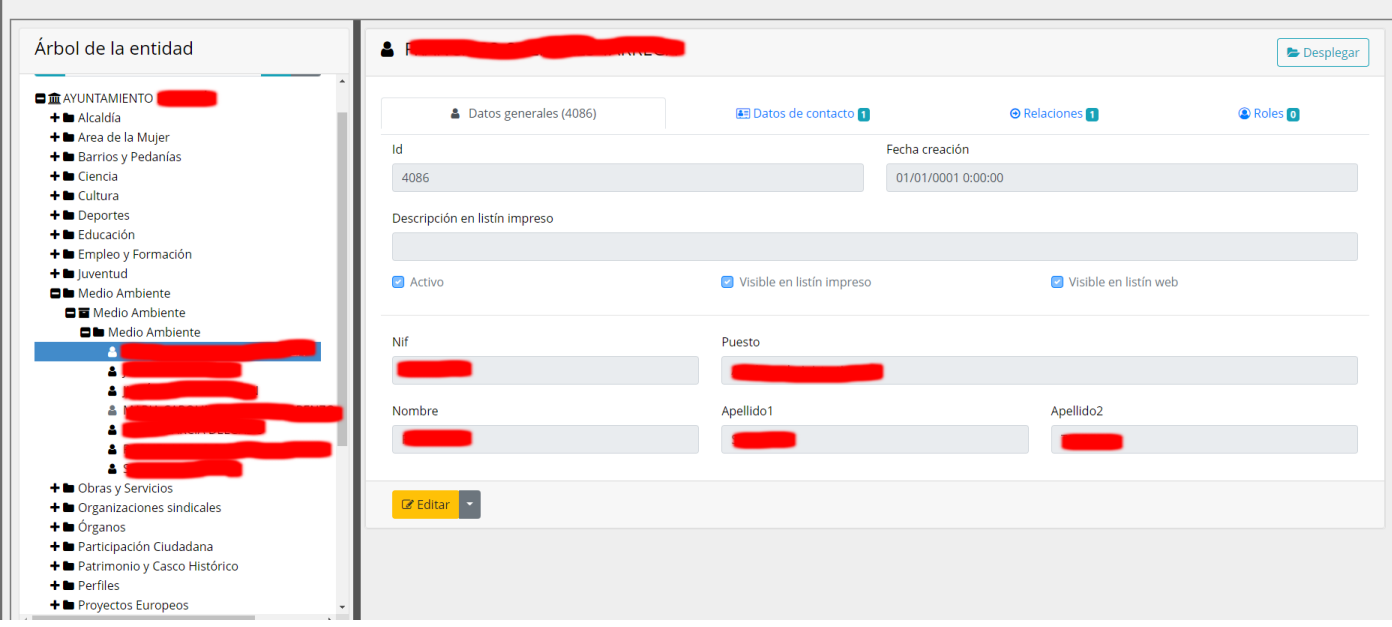

Figura 1. Extracto de Estructura Organizativa Ayuntamiento

Existen roles transversales (Ej. Secretario/a) que con ostentarlo en un perfil es suficiente para toda la organización, por el contrario otros (Ej. Responsable) se aplican a una ubicación (grupo contenedor) concreta.

[Enlace a videtutorial para crear estructura organizativa, usuarios y otorgar roles](https://www.youtube.com/watch?v=7R3pWZZOyFA)

[Enlace a Documento explicativo de conceptos del directorio y roles](https://sede.dipualba.es/doc/directorio.pdf)

Consejos:

- Representar una estructura funcional de la entidad, no debe ser una copia del organigrama oficial
- $\bullet$  Los grupos contenedores pueden admitir documentos  $\blacksquare$  Medio Ambiente  $\circ$  no  $\blacksquare$  Medio Ambiente lo que diferencia los grupos (servicios, unidades administrativas) que sólo se usan para agrupar usuarios de los que también generan documentación (expedientes y documentos)
- Es conveniente crear servicios virtuales (que pueden no existir en la realidad) para agrupar usuarios que pertenezcan a determinados colectivos que comparten información (Ej. Comisiones Informativas)
- Es habitual que un usuario disponga de varios perfiles en diferentes servicios, incluso en diferentes entidades

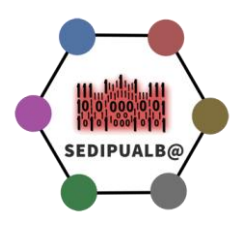

# <span id="page-3-0"></span>**Estado de integración (AGE-DPD)**

En el documento de *[hoja de ruta](https://www.sedipualba.es/hoja-de-ruta-puesta-en-marcha-de-sedipualba/)* se establece un orden y unas instrucciones para ir dándose de alta en las plataformas AGE, con las cuales disponemos de integraciones directas (B2B) en SEDIPUALB@.

A través de esta opción del menú se informa a la entidad de la información que disponemos sobre ellos respecto a sus altas y por tanto la posibilidad de usar nuestros servicios vinculados con las plataformas AGE.

En concreto se informa de:

- Información sobre NOTIFIC@
- Información sobre INSIDE
- Información sobre SIR
- Información sobre DIR3
- Información sobre PLACSP
- Información sobre Archive (pendiente)

Adicionalmente se informa también sobre la información disponible sobre DPN y Portal de Transparencia (de cara a vincularla a su Sede Electrónica)

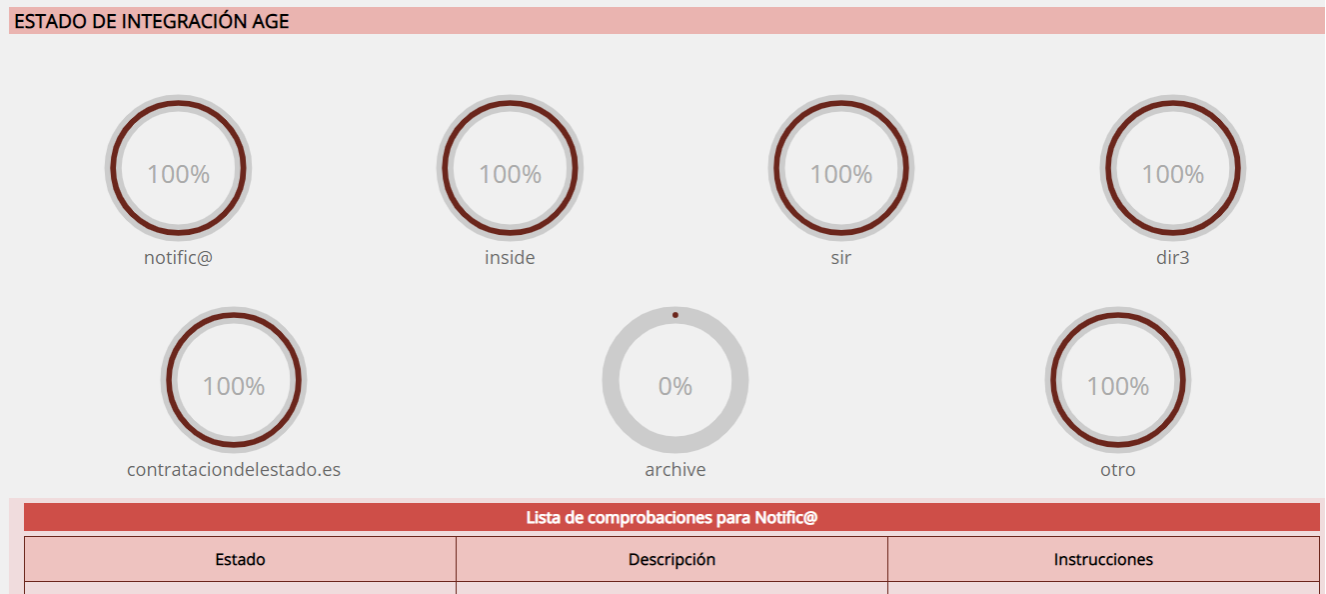

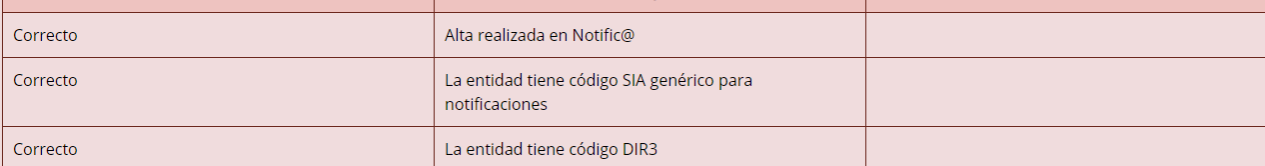

Figura 2. Estado de integración AGE

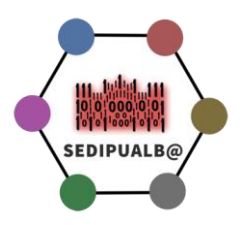

# <span id="page-4-0"></span>**Cuadro de Mandos (Estadísticas)**

Se proporciona aquí la posibilidad de extraer información sobre la actividad administrativa de la entidad, posibilitando tanto a nivel gráfico como de datos (csv) el acceso a datos acumulados de:

- Resoluciones Administrativas (SEGRA)
- Documentos Electrónicos (SEFYCU)
- Expedientes Administrativos (SEGEX)
- Entradas de Registro (telemáticas vs presenciales)

Estos datos se proporcionan agregados a nivel de entidad o por Servicios para su explotación posterior.

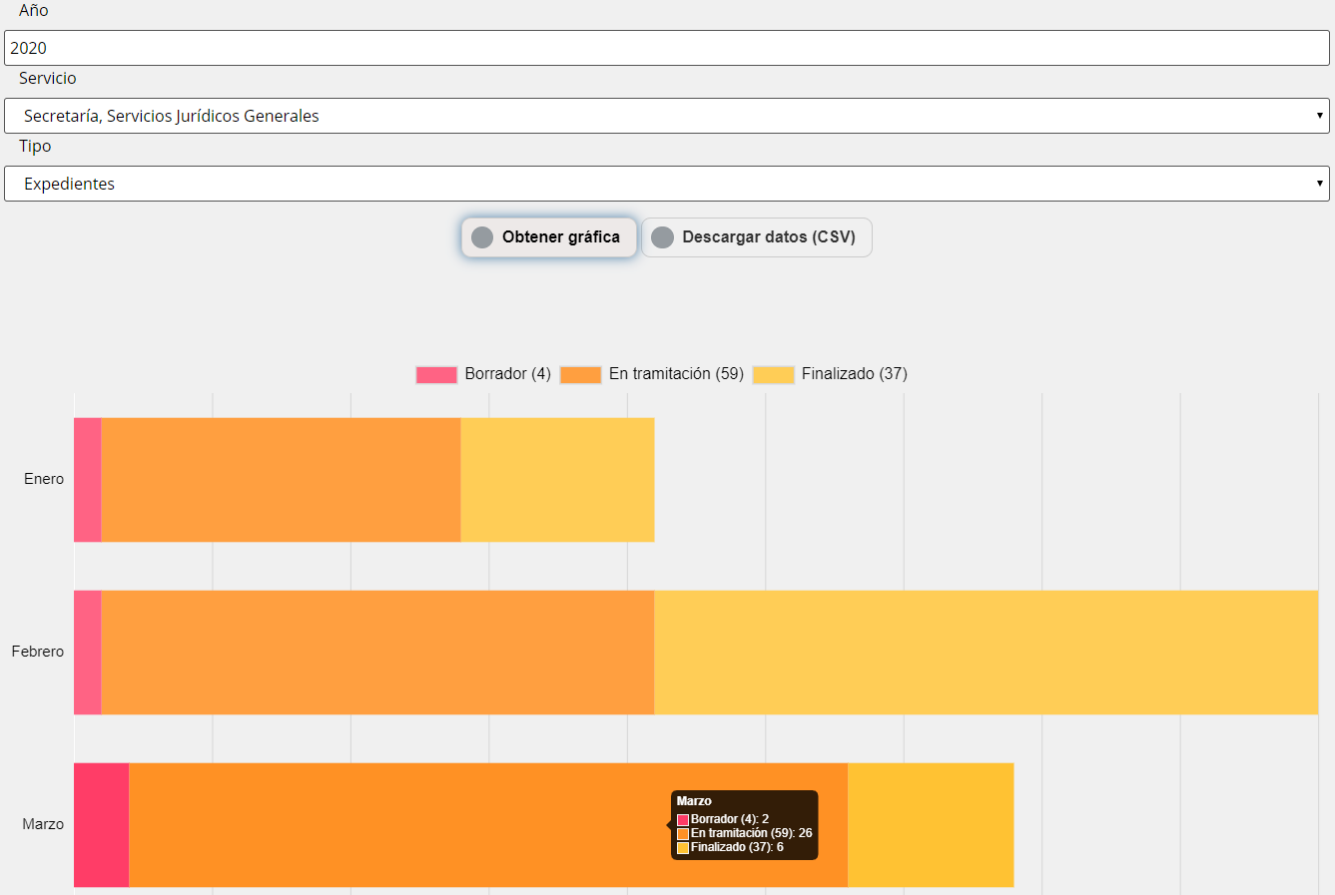

Figura 3. Cuadro de mandos

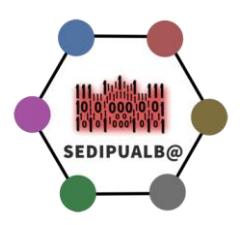

# <span id="page-5-0"></span>**Parámetros de Entidad**

En este apartado tenemos gran parte de la información configurable de la entidad:

- **Nombre**
- NIF
- Dirección
- Datos del DPD (para Sede Electrónica)
- Datos del Portal de Transparencia (para Sede Electrónica)
- URL de Perfil de Contratante
- Código DIR3
- Integración contable (SECA-SICAL)
- Elementos configurables de SEGRA y SEFYCU (pasos opcionales en los circuitos de firma)
- Visibilidad (por defecto) de expedientes SEGEX

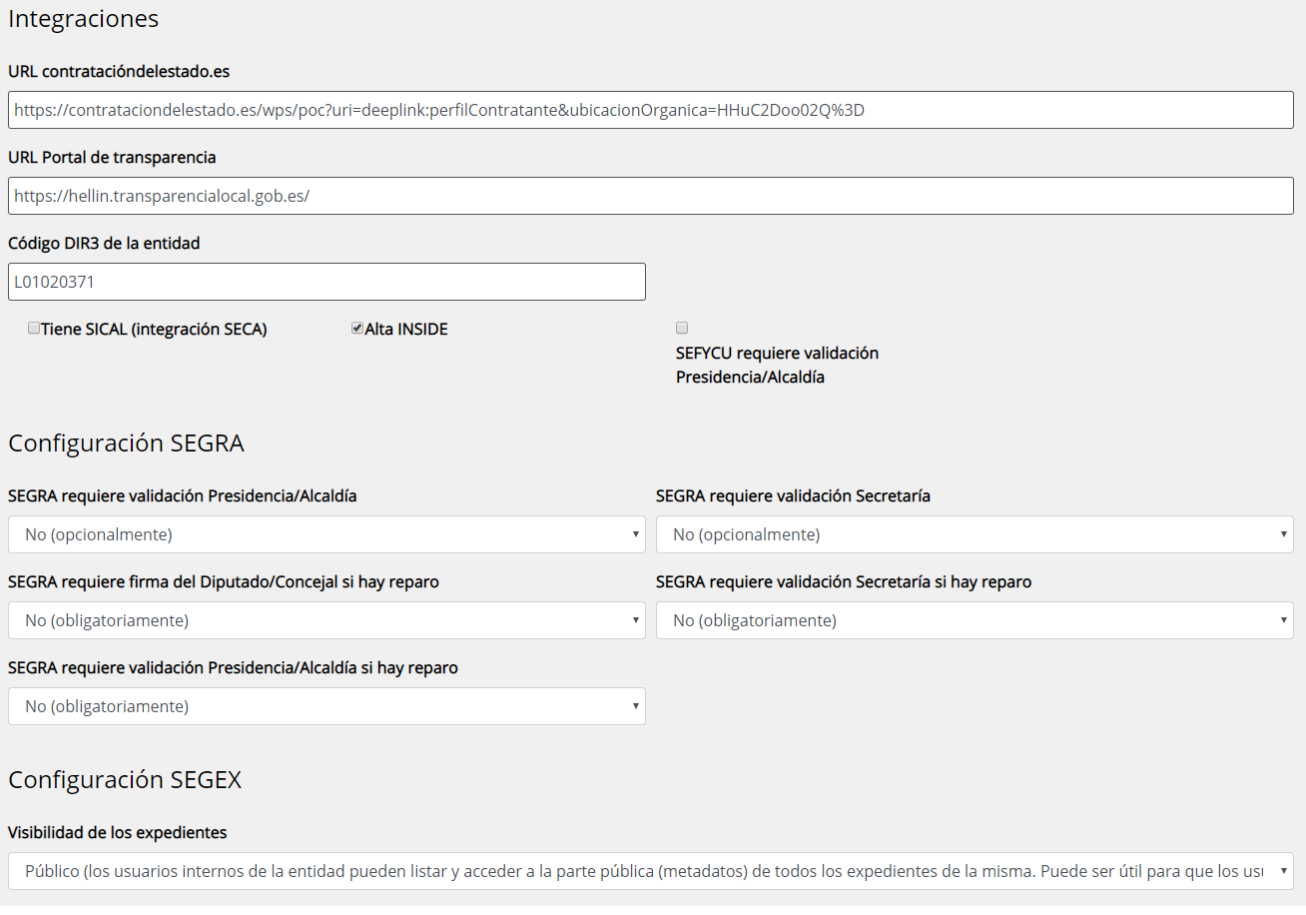

Figura 4. Parámetros configurables por Entidad

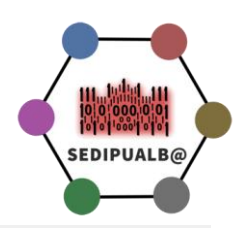

#### **SECA**

Asignar fecha de adjudicación automáticamente

Número máximo de dígitos del campo Orgánica de la Partida Presupuestaria

 $\overline{5}$ Número máximo de dígitos del campo Programa de la Partida Presupuestaria  $\vert$ <sub>5</sub>

Crear propuestas SEGRA fiscalizadas

#### NOTIFIC@

Las instrucciones para configurar este apartado están en https://cau.dipualba.es/scp/faq.php?id=130. Las API key necearias para el alta son las siguientes:

- · Preproducción API Key: NDExODQ4NjI3MjU3NDE2NjM2
- · Producción API Key: MTkwMzIxNzQ3MTc1ODI3NTQ0Mg==

#### Código SIA para Notific@

247024

Alta en Notific@

#### Figura 4bis. Parámetros configurables por Entidad

También incorpora:

- Posibilidad de configurar elementos de automatización en el módulo SECA (Contratación)
- Configuración de la integración con NOTIFIC@
- Logotipos de la entidad
- Hoja de estilo personalizada

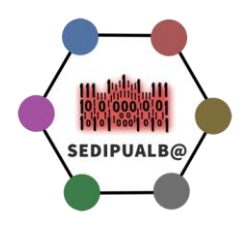

# <span id="page-7-0"></span>**Trámites de Sede**

Los trámites de Sede Electrónica constituyen uno de los principales elementos para construir un sistema de gestión completamente digital en una AAPP, pero no debemos olvidar que antes de plasmar los trámites en nuestra Sede Electrónica, estos deben ser analizados individual y colectivamente para eliminar los elementos innecesarios, poniendo especial énfasis en todos aquellos que supongan una carga para los/as ciudadanos/as.

Un trámite de Sede permite que cualquier persona física o jurídica se relacione electrónicamente con nuestra entidad, para ello el sistema implementa un asistente virtual que incorpora diferentes pasos configurables en la definición del propio trámite.

El trámite incorpora un sistema común de identificación y firma, así como también proporciona la información sobre protección de datos (RGPD) y autorización a la Interoperabilidad.

Un trámite incorpora los siguientes elementos:

- **Nodo(s) Propietario(s):** Se indica opcionalmente si el trámite es propiedad de algún nodo concreto y de esta forma los miembros del mismo podrían editarlo.
- **Nodo(s) Destino(s):** Se indica opcionalmente si los asientos de registro que genere el trámite se asignan automáticamente a algún nodo determinado.
- **Sistema de identificación y firma común para todos los trámites:** Se encarga de identificar al ciudadano/a y definir las características de la firma a realizar conforme a unos criterios preestablecidos:
	- o Requiere firma: Indica que se requerirá firma en el trámite
	- o Requiere identificación mediante certificado digital o Cl@ve y, si requiere firma, ésta debe hacerse electrónicamente
	- o Permite personas físicas
	- o Permite personas jurídicas y entidades sin personalidad jurídica
	- o Permite personas físicas representadas por otra persona física
	- o Pago previo al registro
	- o Firma previa al registro
	- o Coincidir plazo de pago
	- o Coincidir plazo de firma
	- o Validar el correo de los interesados
	- o Máximo número de interesados
	- o Requerir representación verificable electrónicamente (solo representantes en Apodera o con certificado digital de representante)

Es importante destacar que en SEDIPUALB@ se permite que con carácter general se registre una solicitud (proveniente de un trámite de Sede) y se deje pendiente de firma, pudiéndose esta firmarse más adelante en función de los criterios de subsanación que establezca la propia entidad (los interesados pueden firmar más tarde mientras la entrada de registro no se archive desde SERES).

Cuando un trámite NO requiere identificación mediante certificado digital o Cl@ve, se permite usar una identificación ligera (cuenta de correo + contraseña), el sistema solicita adicionalmente la fecha de nacimiento al ciudadano para realizar una identificación de su identidad (Sistema de Verificación de

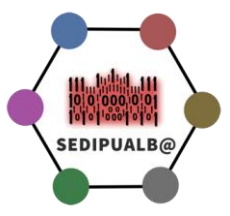

Identidad Plataforma de Intermediación B2B), que se incorpora automáticamente a la entrada de registro generada.

Alternativamente, esta firma se puede realizar, en el caso de personas físicas, mediante dispositivos de firma biométrica existentes en las dependencias de la propia entidad (Oficina de Atención al Ciudadano).

- **Tipo de trámite:**
	- o Externo: Redirecciona al usuario a la URL que se indique. Todo lo que ocurra en esa dirección será ajeno a SEDIPUALB@. Este sistema se puede usar con trámites que ya dispongan de una aplicación web específica en su entidad.
	- Por Instancia: Utiliza el sistema de tramitación de SEDIPUALB@
- **Asunto y Departamento de Registro (OPCIONAL):** Se puede especificar un Asunto y un Departamento de Registro (SERES) donde asignar de forma automática el asiento generado al utilizar el trámite. Esto permite automatizar el despacho de entradas que, de otro modo, sería necesario realizar manualmente desde SERES antes de permitir su tramitación desde SEGEX.
- **Mostrar en portada:** Habilita al trámite para que aparezca en la portada de la Sede Electrónica (se puede establecer también el orden en que aparecerá)
- **Plazos de apertura y cierre del trámite (OPCIONAL):** Para permitir la activación del trámite en los plazos deseados.

Adicionalmente se puede obtener una URL para probar el trámite sin que sea visible públicamente (estado borrador).

- **Omitir el contenido de la solicitud:** Esta opción permite eliminar el paso 3 del asistente de trámites (Expone-Solicita), se utiliza sobretodo en trámites que incorporan formularios (recomendado) ya que los datos que se solicitan al ciudadano están estructurados y se recogen en el propio formulario.
- **Descripción del trámite:** Orientada a los/as ciudadanos/as, con instrucciones claras tanto del procedimiento a realizar como de los plazos existentes, etc. La descripción puede contener enlaces a diversos recursos de la propia entidad, así como documentos adjuntos aclaratorios (Ej. Ordenanza Subvenciones) Se utiliza un editor HTML (wysiwyg)

- **Procedimiento asignado (OPCIONAL):** En SEDIPUALB@ existe un catálogo de procedimientos administrativos (SIA) compartido por todas las entidades que formamos parte del proyecto.

Un trámite puede asignarse a un procedimiento, de forma que al iniciar un expediente partiendo de la entrada de registro generada al usar el trámite, el expediente lleve preasignado el procedimiento del trámite.

Ejemplo: El trámite "solicitud de licencia de obra menor" puede asignarse al procedimiento "licencia de obra menor".

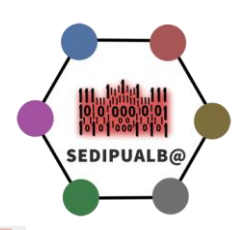

#### **SELECTOR DE PROCEDIMIENTOS**

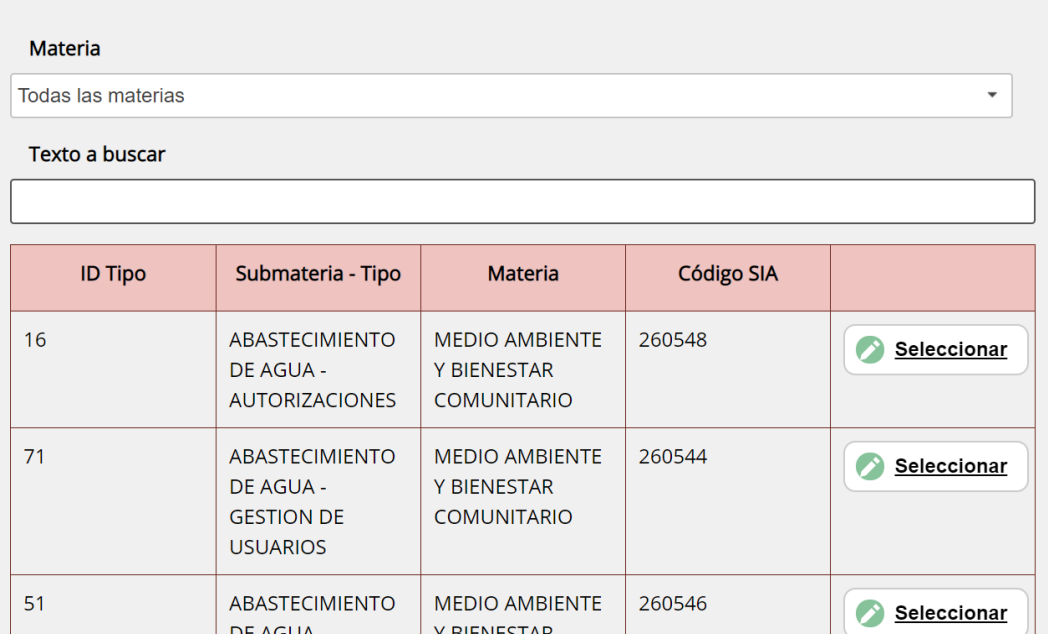

Figura 5. Selector de Procedimientos Administrativos

- **Casos:** Los casos de un trámite permiten crear subconjuntos (no necesariamente disjuntos) de documentos a presentar, dependiendo de la opción elegida por el solicitante. Si el trámite no define ningún caso, entonces todos los documentos a presentar están disponibles para el usuario. Si hay algún caso, entonces solo los documentos a presentar que estén asociados al mismo caso que elija el usuario se mostrarán. Los documentos a presentar pueden estar asociados a uno o varios casos (si no se asocia a ninguno, nunca se mostrará)
- **Documentos informativos (OPCIONAL):** Posibilita la inclusión de documentos informativos en el trámite para una mayor claridad a la hora de su cumplimentación.
- **Documentos a presentar (OPCIONAL):** Posibilita la definición de documentos que el solicitante debe presentar anexos al trámite. Un **formulario** es un tipo de documento a presentar y habría que definirlo previamente en el apartado formularios y posteriormente enlazarlo al trámite desde aquí.

Un trámite puede incorporar varios formularios a la vez

IMPORTANTE: Para conseguir que el formulario se abra automáticamente al llegar el ciudadano al paso correspondiente del asistente virtual, sólo debe haber un formulario en el trámite y debe estar marcada la casilla "Omitir el contenido de la solicitud".

- **Tasas/Pagos/Autoliquidaciones (OPCIONAL):** Un trámite permite generar tasas/pagos/autoliquidaciones cuyo cobro se incorpora al asistente de presentación de instancias. Estos pagos se cobrarían a través de nuestra pasarela de pagos (TPV Redsys) usando cualquier tarjeta de crédito/débito o Bizum Web y se ingresarían directamente en la cuenta asociada por la entidad. En cualquier caso la entidad dispone en todo momento información sobre los pagos generados y su estado de cobro en tiempo real.

| <b>Total</b>                                                | 620 pagos | 20.182,53€ |
|-------------------------------------------------------------|-----------|------------|
| <b>AYUNTAMIENTO DE K</b>                                    | 620 pagos | 20.182,53€ |
| Tasa Curso Monitor Act. Juveniles 2019                      | 25 pagos  | 2.500,00 € |
| Pagado en ventanilla                                        | 9 pagos   | 900,00€    |
| Pagado con tarjeta (TPV)                                    | 16 pagos  | 1.600,00 € |
| <b>TASA DE ABONOS DEPORTIVOS</b>                            | 2 pagos   | 156,40€    |
| Pagado con tarjeta (TPV)                                    | 2 pagos   | 156,40€    |
| PAGO TASA MATRIMONIO CIVIL                                  | 2 pagos   | 150,10€    |
| Pagado con tarjeta (TPV)                                    | 2 pagos   | 150,10€    |
| <b>PAGO TASA CONCURSO</b>                                   | 9 pagos   | 201,25€    |
| Pagado con tarjeta (TPV)                                    | 9 pagos   | 201,25€    |
| <b>PAGO TASA EXAMEN</b>                                     | 11 pagos  | 200,00€    |
| Pagado con tarjeta (TPV)                                    | 11 pagos  | 200,00€    |
| <b>PAGO TASA EXAMEN</b>                                     | 14 pagos  | 137,50€    |
| Pagado en ventanilla                                        | 7 pagos   | 82,50€     |
| Pagado con tarjeta (TPV)                                    | 7 pagos   | 55,00€     |
| PAGO TASA LICENCIA OBRA MENOR (CONEXIÓN AGUA SIN ACOMETIDA) | 1 pagos   | 3,90€      |
| Pagado con tarjeta (TPV)                                    | 1 pagos   | 3,90€      |

Figura 6. Vista de pagos efectuados contra una entidad

Las tasas a incluir en un trámite deben estar definidas previamente (apartado "Gestionar Pagos") y en este momento se asignan y personalizan en el trámite.

Elementos personalizables son:

- o Plazo de pago: Se indica en días naturales a contar a partir de la fecha de registro de la instancia
- o Importe: Puede ser fijo o a calcular por el solicitante (para lo cual se puede incluir un documento de instrucciones)
- o Obligatoriedad: para los casos en que el importe lo calcule el solicitante, este campo determina si es obligatorio que éste indique un importe (mayor que 0€) al realizar su instancia, generando siempre un pago. Si no se marca esta casilla y el importe se deja en blanco, es posible que haya instancias que no incluyan pagos. Si el importe de la tasa es fijo, entonces siempre se generará el pago correspondiente.
- o Independientemente de los pagos que estén asociados a trámites, el tramitador de cualquier expediente puede emitir liquidaciones contra un interesado, por el importe que él determine en cualquiera de los pagos definidos.
- o En cualquier caso, es posible controlar el estado de pago de las liquidaciones emitidas o autoliquidaciones generadas por las instancias desde el detalle de las entradas de registro y los expedientes correspondientes en SEGEX, así como mediante la recepción de avisos generados en el momento del pago a los tramitadores.
- o Instrucciones: Permite incluir unas instrucciones para el cálculo de la autoliquidación-pago (en el caso de que no sea de un importe fijo) a través de un editor wysiwyg (html)
- o Documento de instrucciones: Permite vincular un documento de los incluidos en el apartado documentos informativos del trámite, para completar las instrucciones del mismo.

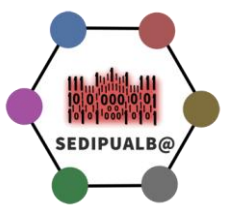

El caso más habitual, es una hoja excel donde el ciudadano pueda hacerse la autoliquidación-pago conforme a un conjunto de reglas predefinidas.

- **Áreas y Ámbitos (OPCIONAL):** Todo trámite puede asociarse a una o varias áreas (Ej. Recursos Humanos) y a uno o varios ámbito (Ej. Trámites dirigidos a Empresas). Las áreas y ámbitos sirven para clasificar los trámites en la Sede Electrónica. Las áreas disponibles son personalizables por cada entidad. Sin embargo, los ámbitos disponibles son una lista fija pero solo se muestran aquéllos con trámites asociados (por lo que se puede ocultar un ámbito simplemente no asociándole ningún trámite).
- **Copiar Trámites:** Se permite copiar trámites existentes en cualquier entidad, potenciando la reutilización de los mismos ya que una vez copiados se pueden modificar en la entidad destino como se estime oportuno. El trámite se copia junto con sus formularios y resto de información asociada

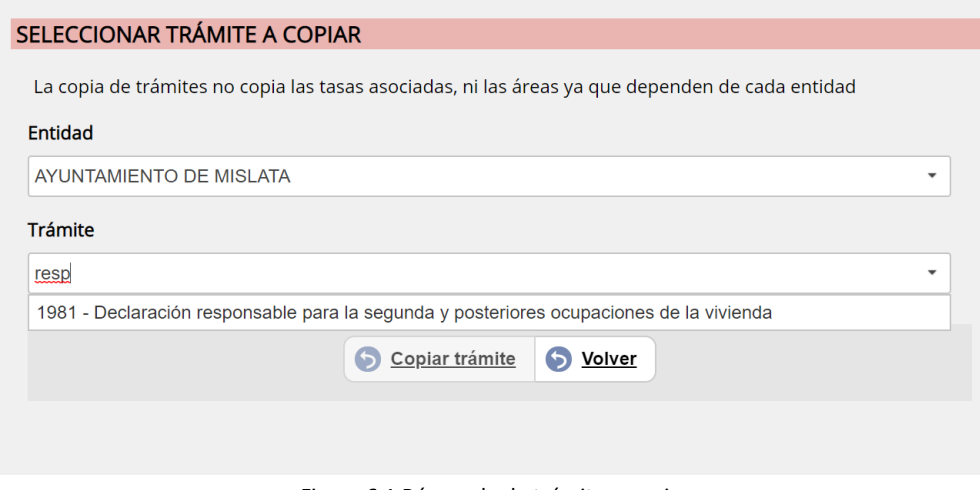

Figura 6.1 Búsqueda de trámite a copiar

# <span id="page-11-0"></span>**Formularios de Trámite Sede**

Como hemos comentado en el apartado anterior un trámite puede contener formularios a cumplimentar por el/la ciudadano/a, de hecho es una práctica muy recomendada a la hora de desplegar la Sede Electrónica de una entidad.

Los formularios se definen a partir de un conjunto de controles disponibles. En un formulario podemos utilizar campos de los siguientes tipos de datos:

- o Texto
- o Número
- o Moneda
- o Área de texto
- o Fecha (incorpora validación sintáctica)
- o Teléfono
- o Email (incorpora validación sintáctica)
- o Opciones (*radio button*)

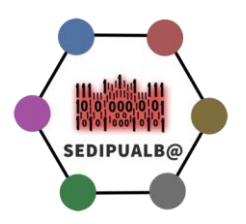

o Casilla de verificación

Componentes

- o País-Provincia-Municipio (selector)
- o Cuenta IBAN (incorpora validación sintáctica y de dígito de control)
- o Campo HTML

# Elementos (5)

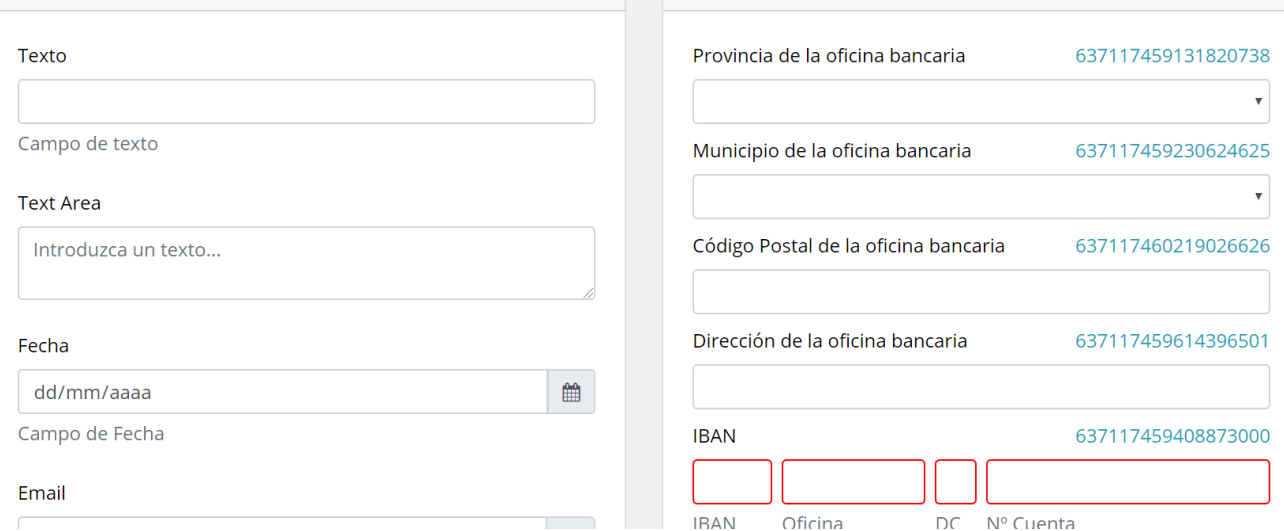

Figura 7. Ejemplo de editor de formularios

Todos los campos de los formularios se pueden etiquetar como opcionales u obligatorios.

IMPORTANTE: No incluir datos de identificación del solicitante en los formularios, puesto que estos ya se recogen por parte del asistente virtual de forma general.

El asistente virtual visualizará el formulario en el paso correspondiente incorporando todos los datos tanto a la documentación recibida en la entrada de registro asociada al trámite, como en una base de datos que se puede explotar por parte de la entidad (SEGEX-Entradas de Registro-Exportar).

Los formularios de trámite constituyen una herramienta muy potente que aporta una experiencia de usuario completa, desaconsejándose el uso de formularios PDF, cuyos datos no son reutilizables e incorporan problemas adicionales de usabilidad para los/as ciudadanos/as.

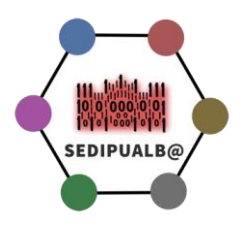

# <span id="page-13-0"></span>**Catálogo de Procedimientos Administrativos (SIA)**

En SEDIPUALB@ existe un catálogo de procedimientos administrativos generado de manera consensuada y compartido por tod@s. Cuando se crea un expediente, el primer paso siempre es asignarle el procedimiento administrativo que regirá su catalogación y tramitación.

Los procedimientos están organizados jerárquicamente en materias, submaterias, tipos y subtipos (coinciden con los procedimientos administrativos).

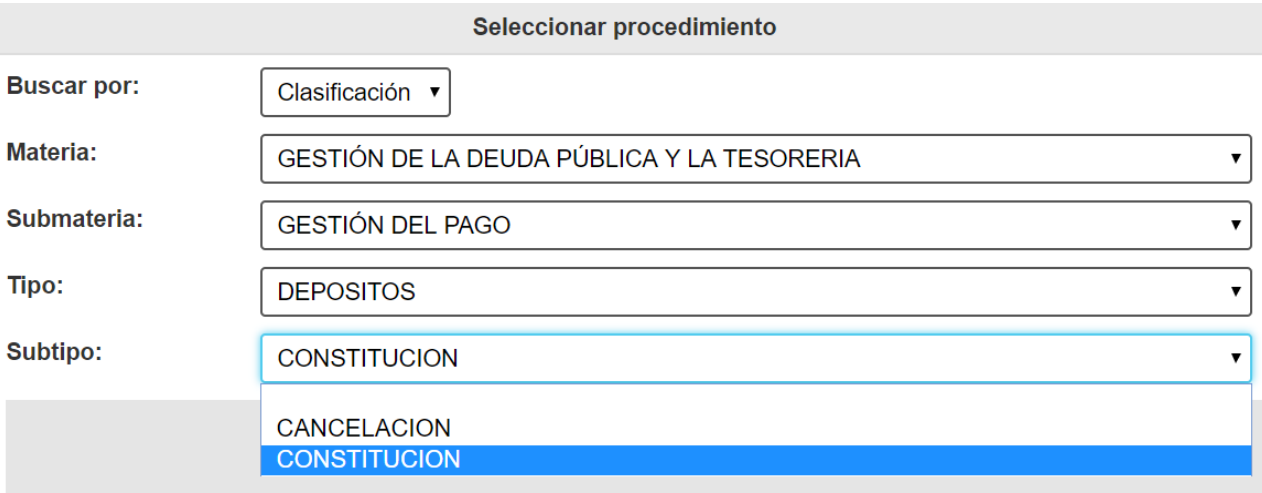

Figura 8. Selector de Procedimientos Administrativos

Cada entidad puede decidir no utilizar determinados procedimientos administrativos del catálogo o establecer los subtipos de procedimientos que desee, dentro de un tipo existente. No es posible definir nuevos tipos, materias o submaterias (aunque se puede solicitar para consensuar su inclusión).

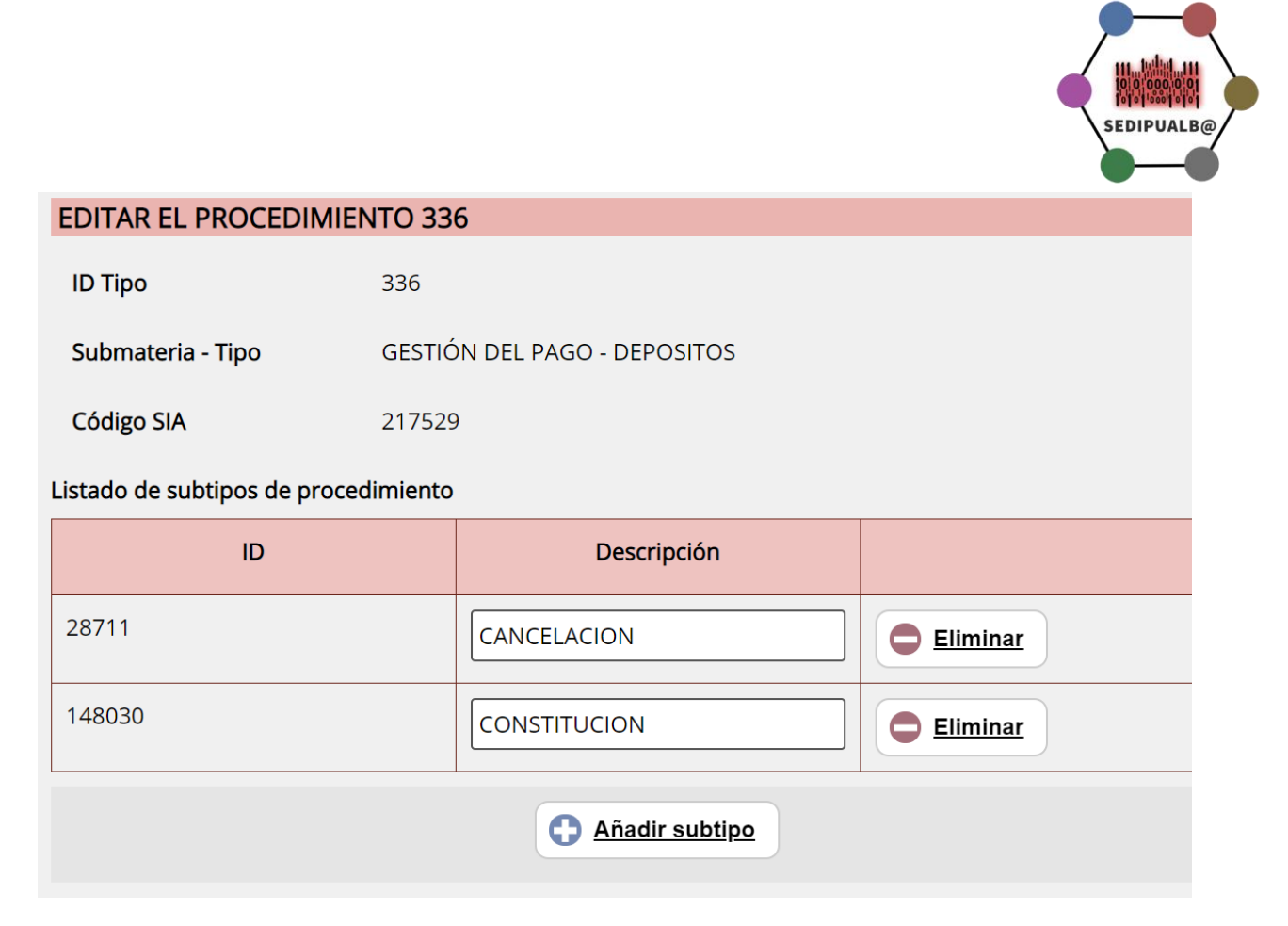

Figura 9. Edición de Procedimientos Administrativos (subtipos)

Desde este apartado del panel de administración se debería adaptar el catálogo de procedimientos cargado en SEDIPUALB@ a las necesidades de cada entidad, para posteriormente comunicar a SIA el catálogo de procedimientos final e importar los códigos generados. Todo ello a través de las utilidades existentes:

- o Generar fichero para altas SIA
- o Procesar altas SIA

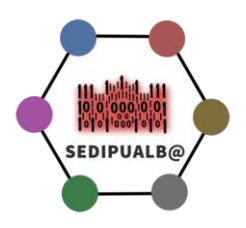

# <span id="page-15-0"></span>**Gestión Documental-Series Documentales**

Se definen aquí las series documentales y en la ficha de cada una de ellas podrá asociarla a un procedimiento administrativo de su catálogo. El objetivo es poder trasladar posteriormente esta asociación a la herramienta de Gestión de Archivo que se utilice finalmente

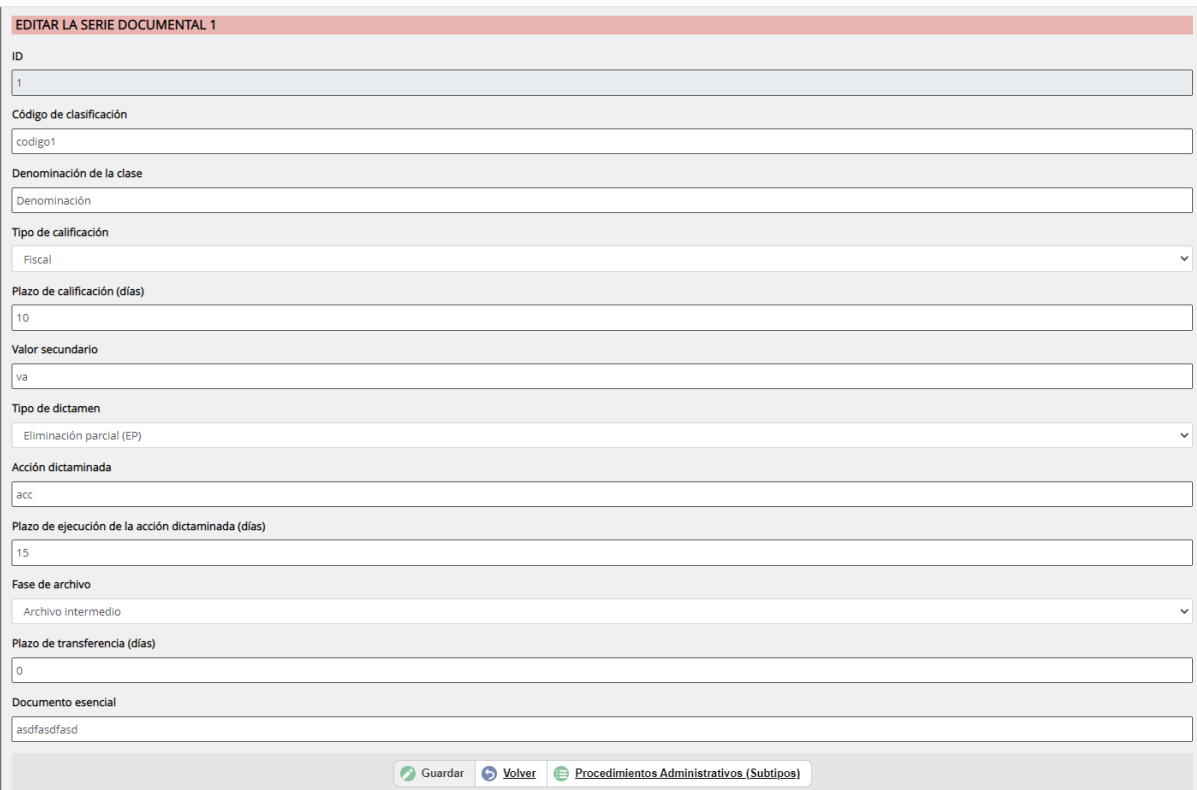

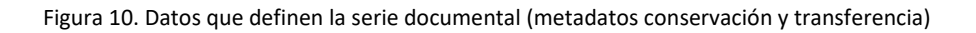

# <span id="page-15-1"></span>**Gestión de pagos-tasas-autoliquidaciones**

En este apartado se definen los pagos que estarán disponibles, tanto para asociar a los trámites y permitir la generación de tasas-autoliquidaciones, como para la emisión de liquidaciones por parte de los tramitadores.

Estos pagos se integran con el asistente virtual de presentación de instancias, de forma que se pueden pagar directamente con cualquier tarjeta de crédito o débito. Esta funcionalidad proporciona grandes ventajas a ciudadanos y tramitadores:

- o El ciudadano paga directamente sin necesidad de desplazamiento ni gestión adicional
- o El tramitador recibe en tiempo real la información del pago de la autoliquidación asociada a la instancia generada por el trámite (la cual podrá estar asociada a su vez a un expediente)

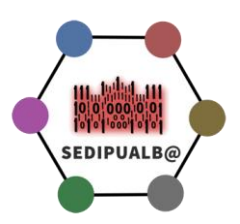

| Listado de tasas |                                                                      |        |  |
|------------------|----------------------------------------------------------------------|--------|--|
| ID               | Descripcion                                                          |        |  |
| 56               | <b>Liquidaciones SEPEI</b>                                           | Editar |  |
| 172              | Tasa por el servicio de<br>comprobación del replanteo                | Editar |  |
| 174              | Tasa general requerimientos                                          | Editar |  |
| 185              | Tasa general                                                         | Editar |  |
| 212              | Liquidación Precio Público<br>Suministro de Agua y<br>Alcantarillado | Editar |  |
| <b>Nuevo</b>     |                                                                      |        |  |

Figura 11. Listado de pagos

## <span id="page-16-0"></span>**Enlaces a Normativa**

En este apartado se permite gestionar los documentos que aparecen en el apartado "Normativa" de la Sede Electrónica de la entidad. Cada entidad puede agregar los enlaces a sus elementos normativos conforme a sus necesidades.

| Listado de enlaces a normativa |                                                                       |                      |  |
|--------------------------------|-----------------------------------------------------------------------|----------------------|--|
| ID                             | Descripcion                                                           |                      |  |
| 208                            | Ordenanza Administración<br>Electrónica                               | <b>Editar enlace</b> |  |
| 209                            | Publicación creación Sede<br>Electrónica                              | Editar enlace        |  |
| 210                            | Normativa reguladora de la<br>firma biométrica                        | Editar enlace        |  |
| 404                            | Declaración de conformidad<br>con el Esquema Nacional de<br>Seguridad | Editar enlace        |  |
| Nuevo enlace                   |                                                                       |                      |  |

Figura 12. Listado de enlaces a normativa

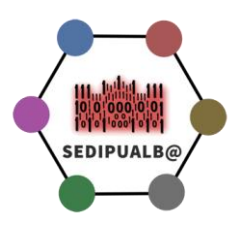

## <span id="page-17-0"></span>**Pies de Recurso**

Permite la parametrización de los pies de recurso utilizados en las notificaciones.

### <span id="page-17-1"></span>**Días Inhábiles**

Desde este apartado cada entidad establece el calendario de días inhábiles que se mostrará en su Sede Electrónica

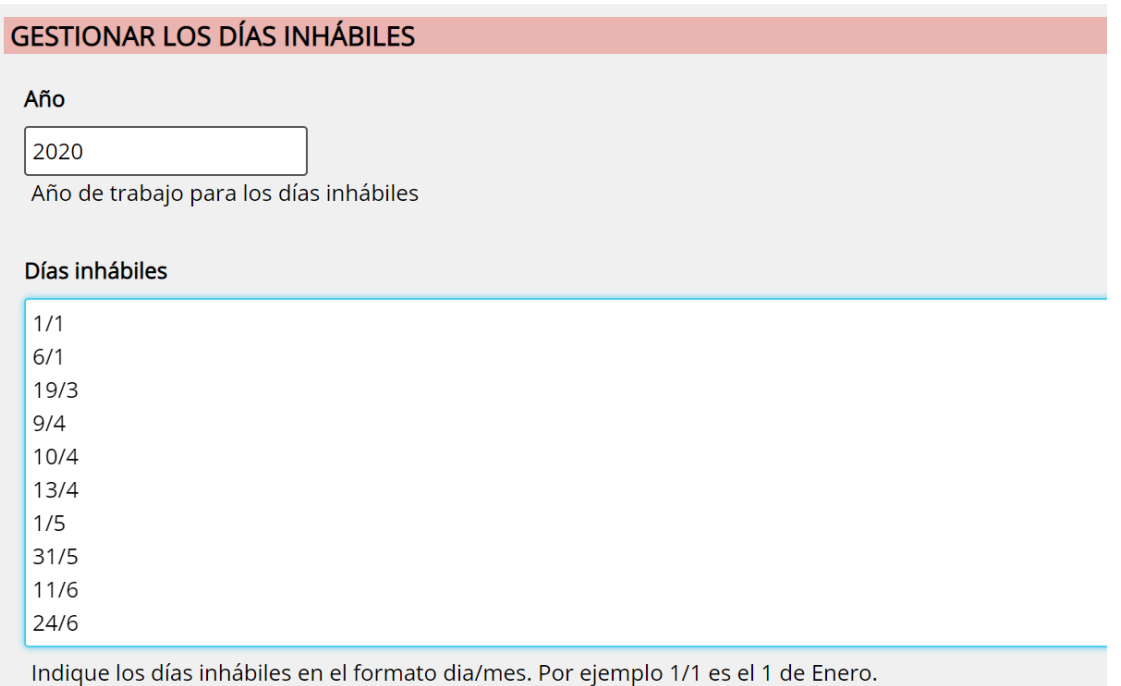

Figura 13. Interfaz de carga de días inhábiles de Sede Electrónica

### <span id="page-17-2"></span>**Incidencias**

En este apartado se pueden gestionar las incidencias relacionadas con la Sede Electrónica de una entidad, sólo las que afecten al correcto funcionamiento de la misma y se hayan generado en la propia entidad.

Las incidencias generales de mantenimiento de la plataforma, se generan desde el equipo coordinador.

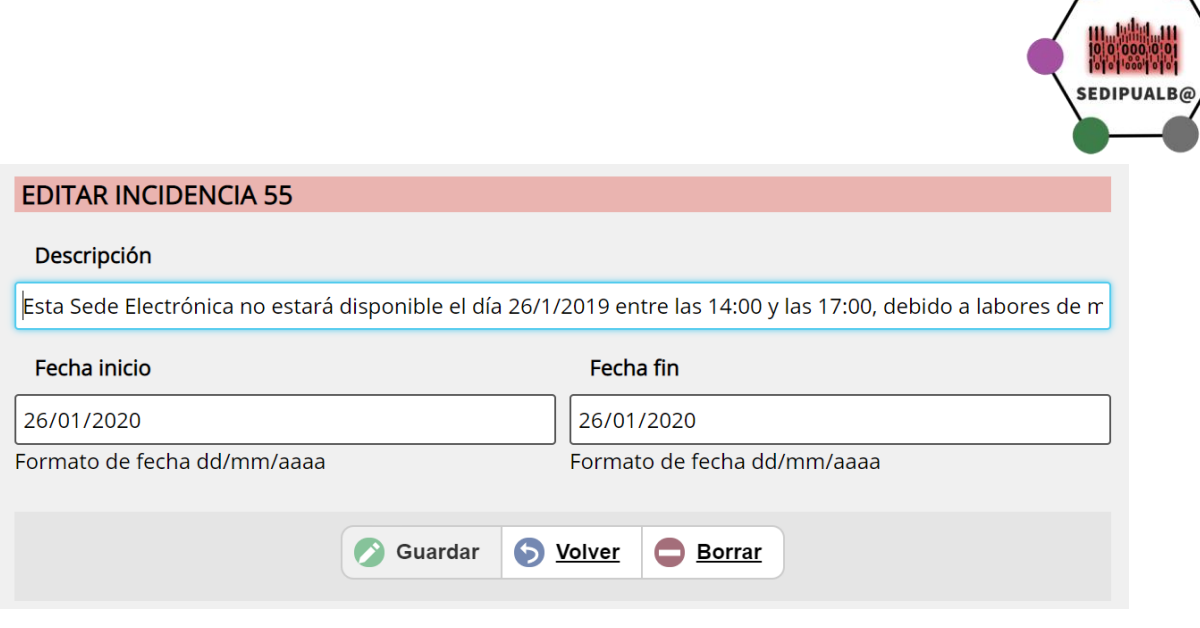

Figura 14. Interfaz de edición de incidencias de Sede Electrónica

### <span id="page-18-0"></span>**Gestionar Idiomas**

En este apartado se gestionan los idiomas que estarán disponibles en nuestra Sede Electrónica, simplemente es necesario activarlos.

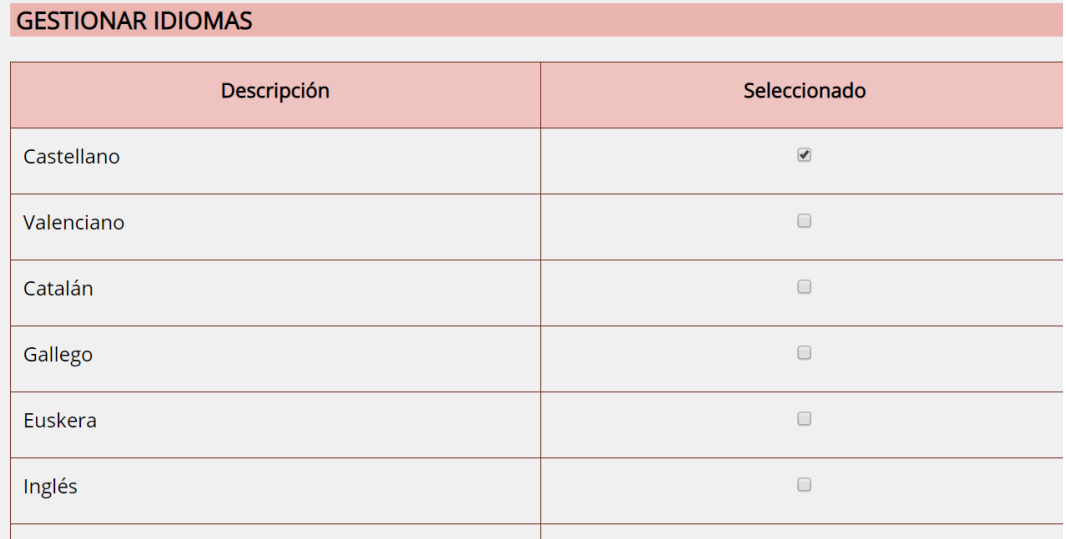

Figura 15. Selector de idiomas de Sede Electrónica

Los textos que son fijos ya se encuentran traducidos al valenciano e inglés.

Los textos que corresponden a trámites, tasas, enlaces a normativa y áreas, debe introducirse para cada idioma que se desee activar. Esto se hace estableciendo el idioma de trabajo en el panel de administración (desplegable visible arriba a la derecha de la web cuando hay varios idiomas activados) y luego editando los textos correspondientes (por ejemplo, la descripción de un trámite o los documentos informativos asociados).

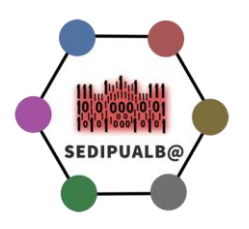

# <span id="page-19-0"></span>**Áreas de trámites de la Sede Electrónica**

En este apartado se gestionan las áreas donde se encuadran los diferentes trámites de nuestra Sede Electrónica

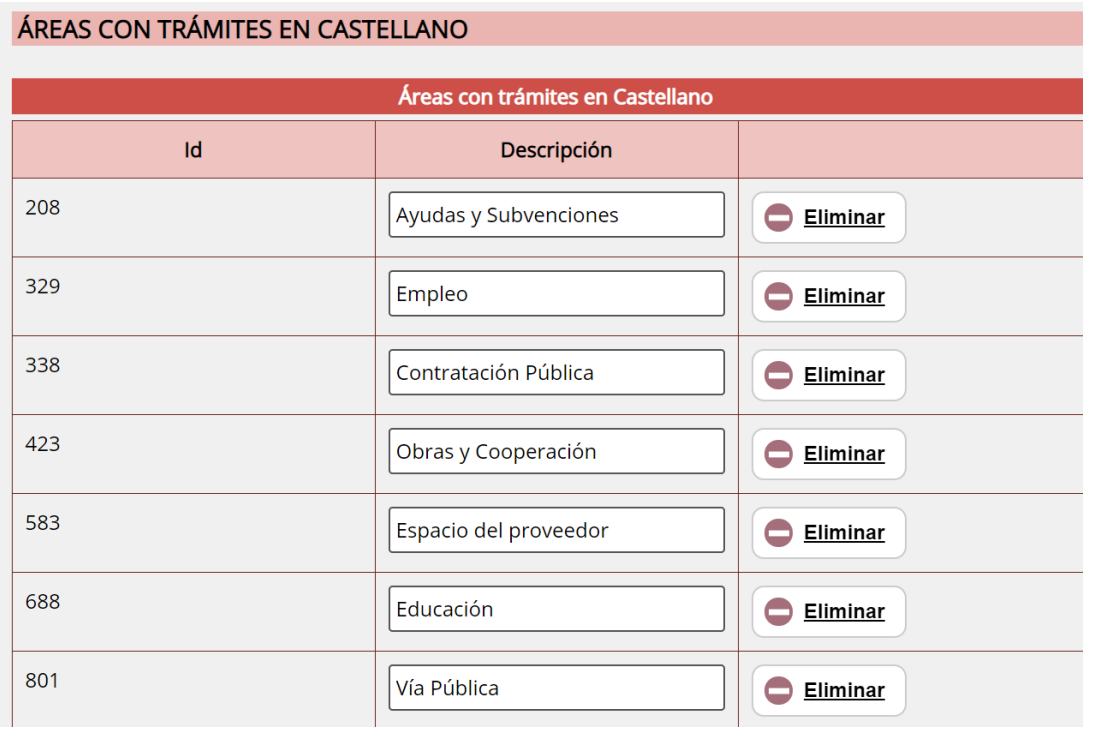

Figura 16. Edición de Áreas de trámites de la Sede Electrónica

# <span id="page-19-1"></span>**Áreas del Tablón de Anuncios**

En este apartado se gestionan las áreas donde se encuadran los diferentes trámites de nuestro Tablón de Anuncios

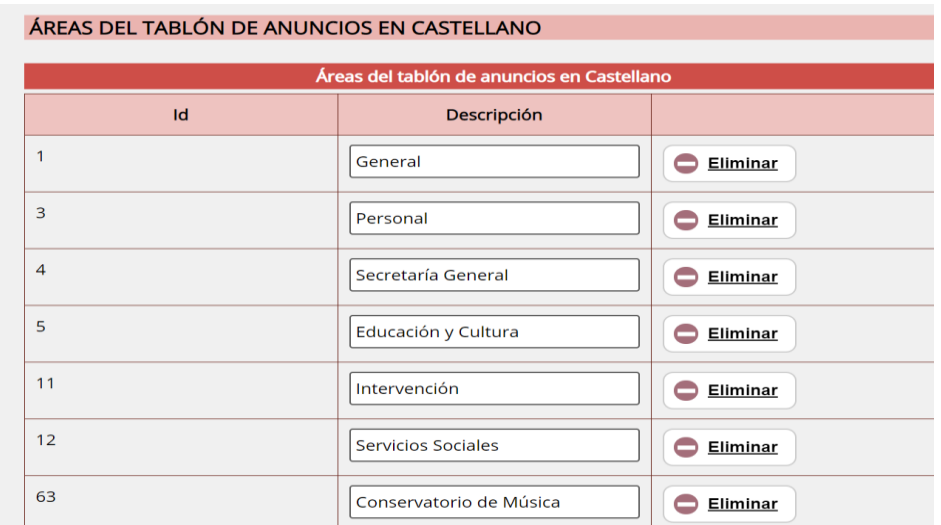

Figura 17. Editor de Áreas del Tablón de Anuncios

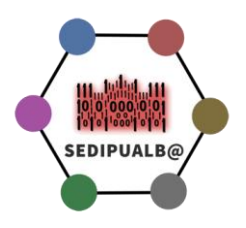

# <span id="page-20-0"></span>**Gestión de acceso a Servicios Web**

La integración con SEDIPUALB@ de otras aplicaciones se realiza mediante servicios web SOAP. Actualmente hay disponibles los siguientes:

- SEFYCU (firma y sello de documentos y notificación)
	- o URL WSDL:
		- https://[dominio pre o pro]/sefycu/wssefycu.asmx?wsdl
	- SEGRA (tramitación de resoluciones administrativas unipersonales y notificación)
		- o URL WSDL:
			- https://[dominio pre o pro]/sefycu/wssegra.asmx?wsdl
- SEGEX (expedientes)
	- o URL WSDL:
		- https://[dominio pre o pro]/segex/wssegex.asmx?wsdl
- SERES Ciudadanos
	- o URL WSDL:
		- https://[dominio pre o pro]/seres/Servicios/wsseresciudadano.asmx?wsdl
- SERES Registro:
	- o URL WSDL:
		- https://[dominio pre o pro]/seres/Servicios/wsseresregistro.asmx
- Directorio:
	- o URL WSDL:
		- https://[dominio pre o pro]/wsdirectorio.asmx
- Administrador:
	- o URL WSDL:
		- https://[dominio pre o pro]/admin/wsadmin.asmx

Las llamadas a los servicios web requieren el envío de dos parámetros: wsseguser y wssegpass. El primero determina el identificador de usuario con acceso y el segundo una contraseña. Esta contraseña no se envía en texto claro, sino que debe calcularse **con cada llamada** mediante un hash SHA-256, siguiendo el algoritmo que se explica más abajo.

Desde el apartado "usuarios del servicio web" del panel de administración, es posible gestionar qué usuarios tienen permitido acceder a los datos de nuestra entidad o de un servicio específico de nuestra entidad. Cada usuario tiene asociado un password (que se utiliza para calcular el wssegpass según el algoritmo explicado más abajo), una descripción, una dirección de contacto (que usamos para notificar posibles cambios en la API), el perfil de acceso a los datos y si se desea restringir desde qué dirección IP se podrá acceder (opcional).

#### <span id="page-20-1"></span>**Algoritmo de generación de wssegpass**

1. Obtener la hora actual **UTC**.

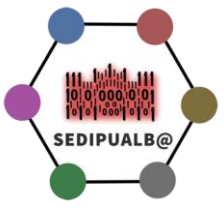

- 2. Formatear en una cadena de texto la hora UTC con el siguiente formato yyyyMMddhhmmss.
	- o yyyy: representa los cuatro dígitos del año.
	- o MM: representa el mes usando dos dígitos(rellenando con 0 a la izquierda si es necesario).
	- o dd: representa el día del mes usando dos dígitos(rellenando con 0 a la izquierda si es necesario).
	- o HH: representa la hora en formato 24 horas usando dos dígitos(rellenando con 0 a la izquierda si es necesario).
	- o mm: representa el minuto usando dos dígitos(rellenando con 0 a la izquierda si es necesario).
	- o ss: representa el segundo usando dos dígitos(rellenando con 0 a la izquierda si es necesario).

(Ojo: este timestamp lo usaremos dos veces: para calcular el hash y para obtener la cadena final).

- 3. Concatenamos la cadena anterior con el timestamp y la contraseña en texto claro.
- 4. Codificamos el resultado en UTF8.
- 5. Codificamos el hash en Base64 para obtener una cadena de texto.
- 6. Por último volvemos a concatenar el timestamp y el hash en Base64.
- 7. El resultado obtenido es el valor que debe usarse en el argumento wsSegPass de los servicios web.

Como ejemplo de implementación se proporciona la siguiente clase con el código en C#, aunque es fácilmente traducible a Java o cualquier lenguaje de programación, ya que la función SHA-256 es de uso muy común y hay librerías en cualquier lenguaje. [Código de ejemplo para calcularlo en C#](https://des.sedipualba.es/HashedPassword/HashedPassword.zip)

Es posible experimentar con la generación de esta contraseña en la siguiente web: <https://des.sedipualba.es/HashedPassword/>